## **3.2.6 Registrera ett backup fingeravtryck på en befintlig användare**

Att registrera flera fingeravtryck på samma användare är egentligen inte nödvändigt men vi rekommenderar att tre fingeravtryck registreras på varje användare. Skulle en användare få problem med sitt fingeravtryck måste fler fingeravtryck registreras på den användaren.

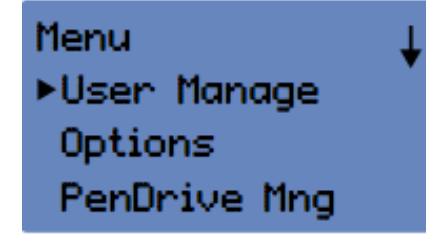

Öppna [User Manage] meny

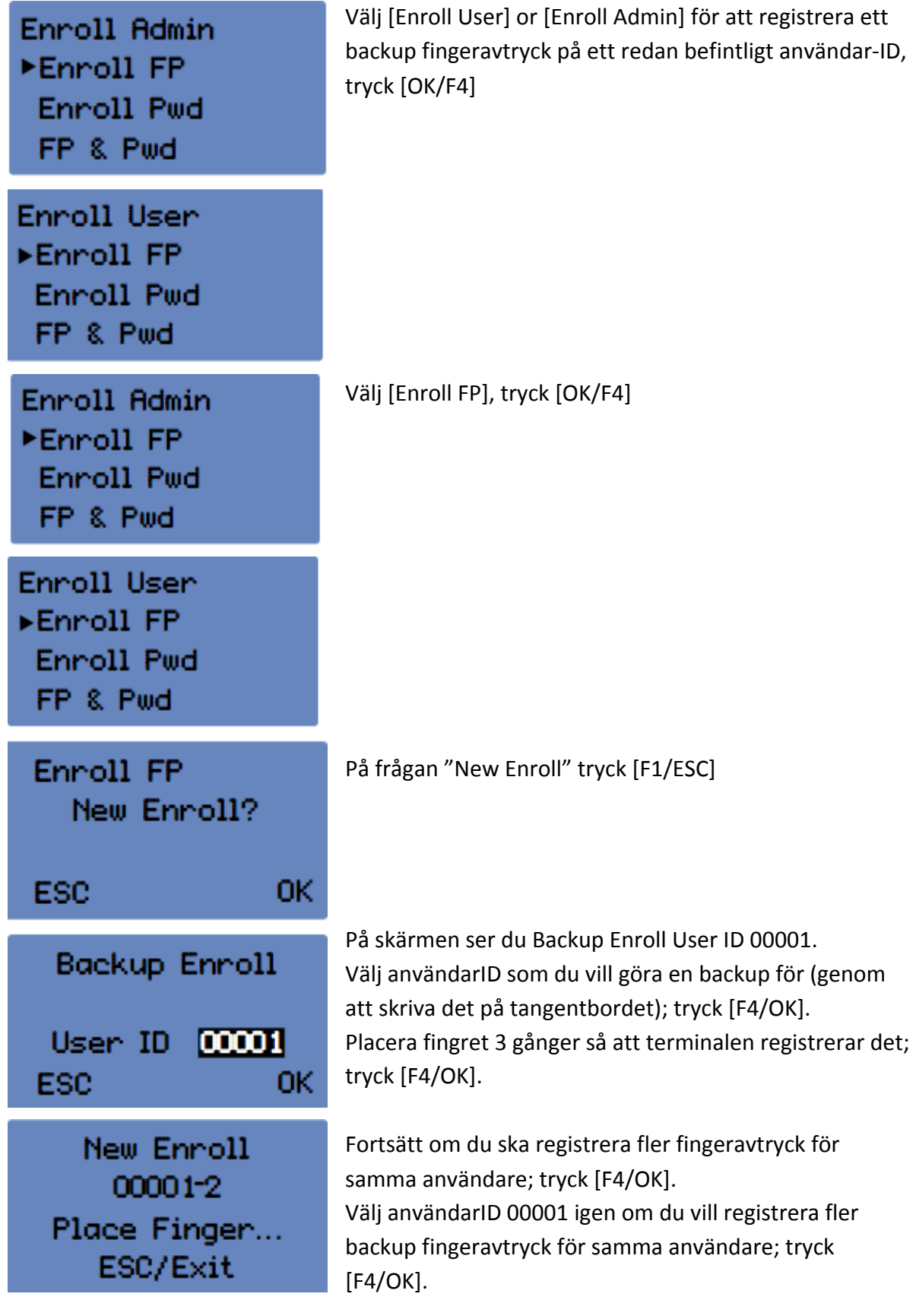

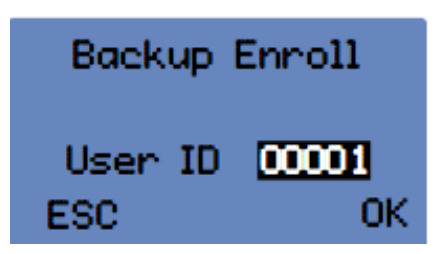

Om du vill registrera backup fingeravtryck för andra användare, så tryck [F1/ESC] tills du kommer tillbaka till menysidan med användarhantering. Fortsätt sedan som ovan. 

Är terminalen en modell Fröbergs RFID är det endast möjligt att registrera RFID-kort eller lösenord, enligt 3.2.5 och 3.2.3.

## **3.2.7 Tips / handhavande av fingeravtryckssensorn**

Se bilderna nedan för den korrekta placeringen av fingret på sensorn. Välj ett finger som helst inte har någon skada, alternativt nyttja back-up funktionen och registrera flera fingeravtryck på samma användare. 

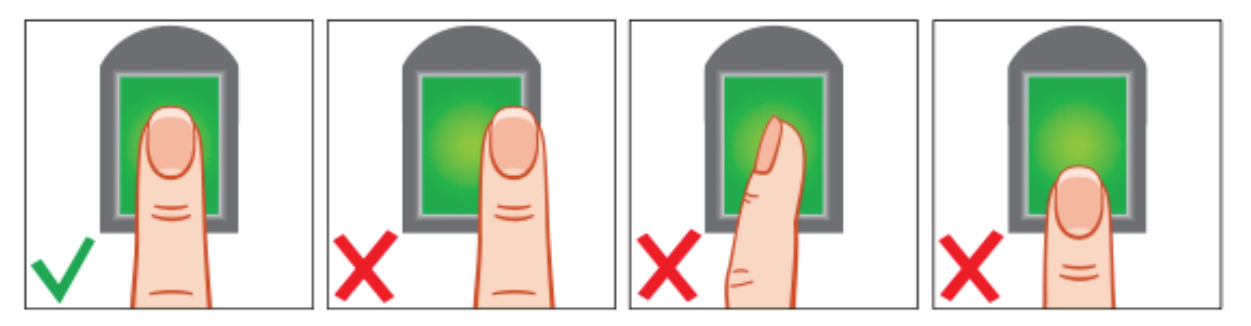

Om fingeravtrycket ej godkänns eller nekas ofta kan det bero på

- 1. att fingret är oljigt eller för fuktigt: pröva att torka fingret torrt mot handflatan
- 2. att fingret är för torrt: blås på fingertoppen så att den fuktas
- 3. ett inte tillräckligt hårt avtryck: tryck fingret lite hårdare mot sensorn

4. andra problem: ange först ditt användar-ID och placera sedan fingret mot sensorn (igenkännande 1: 1)